**"Η ΕΛΛΗΝΙΚΟ ΚΤΗΜΑΤΟΛΟΓΙΟ ΠΑΡΕΧΕΙ ∆ΩΡΕΑΝ ΤΗΝ ΥΠΗΡΕΣΙΑ ΘΕΑΣΗΣ." ∆ίνεται η δυνατότητα να**

## **Εκτύπωση από αποσπάσµατοαποσπάσµατος <sup>ς</sup> από την υπηρεσία <sup>Α</sup> της ΕΚΧ θέασης της ΕΛΛΗΝΙΚΟ ΚΤΗΜΑΤΟΛΟΓΙΟ. σε 4 βήµατα**

**Μπαίνουµε στο site: http://www.ktimatologio.gr**

**Και επιλέγουµε τη Υπηρεσία Θέασης <sup>ς</sup> ΕΚΧΑ Ορθοφωτογραφιών <sup>τ</sup> Ορθοφωτογραφιών της ΕΛΛΗΝΙΚΟ ΚΤΗΜΑΤΟΛΟΓΙΟ.**

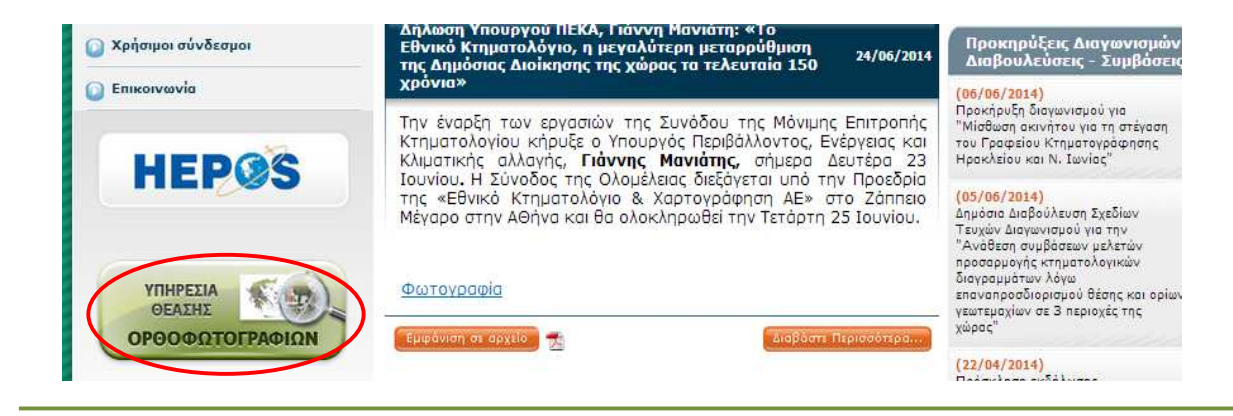

**1ο βήµα: Αναζήτηση τοποθεσίας (οδός, σηµεία ενδιαφέροντος, οικισµός, τοπωνύµιο)Πληκτρολογείτε τουλάχιστον<sup>3</sup> χαρακτήρες και επιλέγετε από την λίστα που εµφανίζεται .**

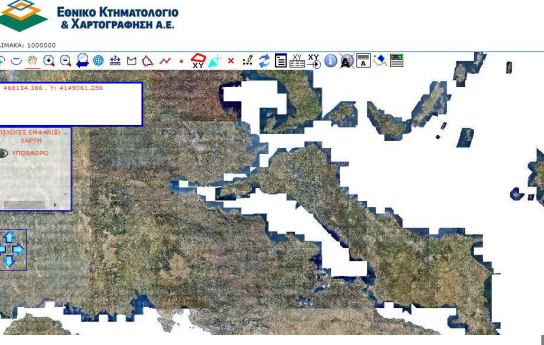

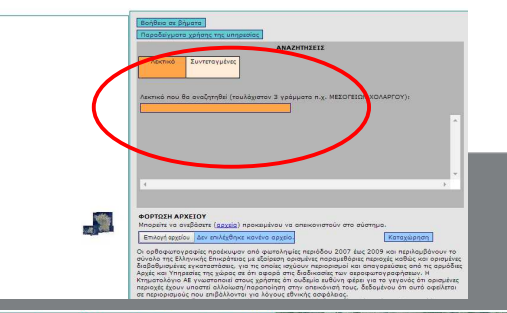

**80 A FIRE** 

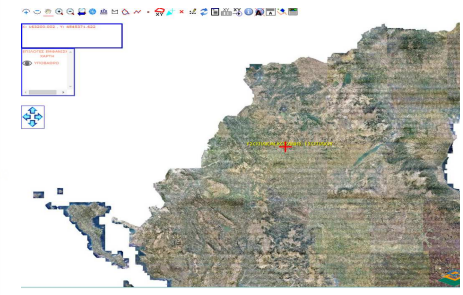

## **2ο βήµα: «zoomzoom»στον χάρτη**

**Κάνουµε «zoom» µε » την ροδέλα, να πάµε πιο κοντά στον κόκκινο στον σταυρό που εµφανίστηκε.**

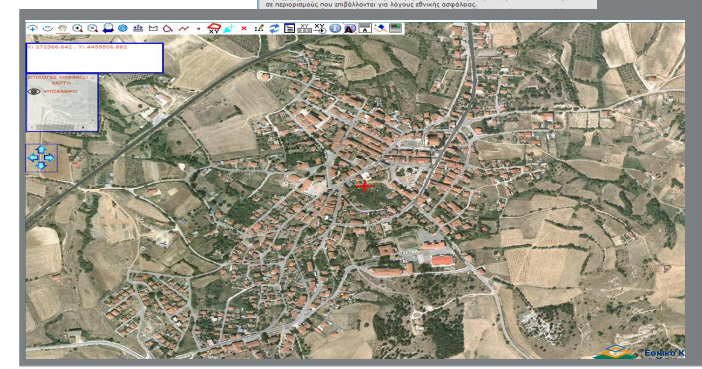

## **3ο βήµα: σχεδίαση γεωτεµαχίου**

Πατάµε το εικονίδιο

Βρίσκουμε ποιο είναι το γεωτεμάχιό μας και το σχεδιάζουμε επιλέγοντας το εικονίδιο:<br>«Λημιουριές Πολιτιώνου», όπι ις αρίματε: δεξιά «∆ηµιουργία Πολυγώνου», όπως φαίνεται δεξιά.

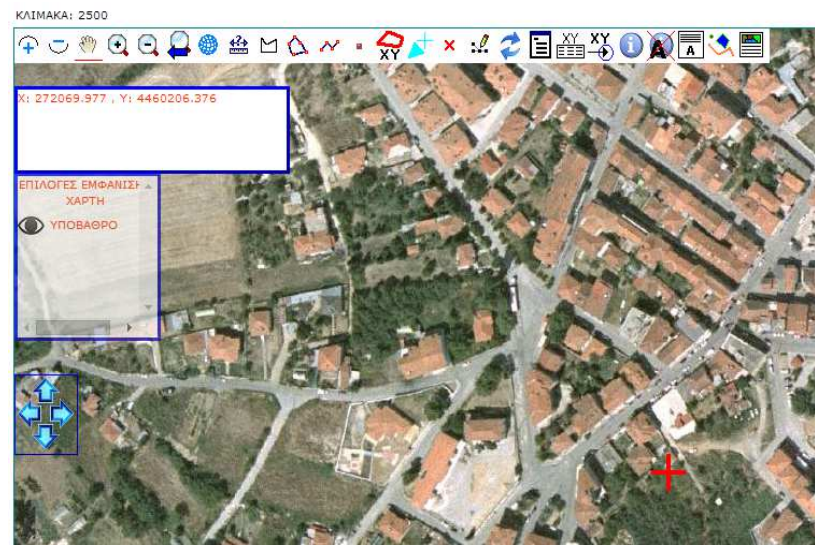

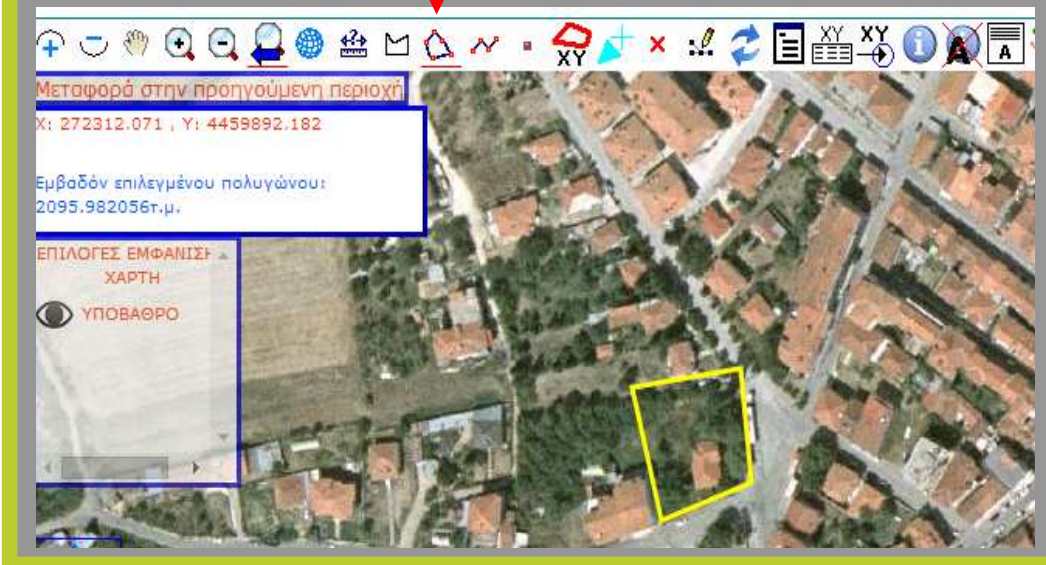

**4ο βήµα: εκτύπωση αποσπάσµατος**

Πατάµε το εικονίδιο

Εκτύπωση αποσπάσματο

**Πατάµε το εικονίδιο της εκτύπωσης, όπως φαίνεται στην εικόνα δεξιά.** 

**Θα µας ανοίξει ένα νέο παράθυρο µε την σελίδα που πρόκειται να εκτυπωθεί. Πατάµε πάλι «εκτύπωση».**

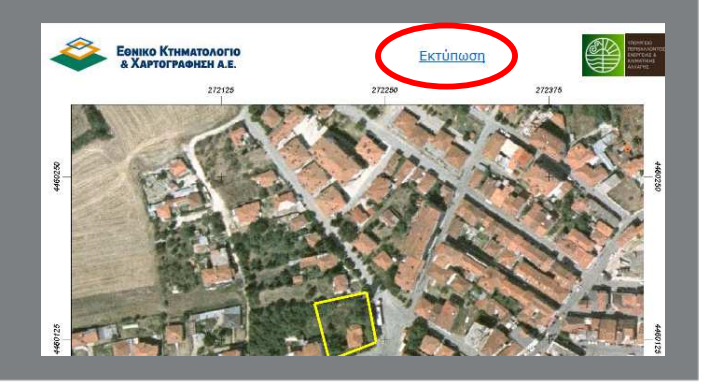

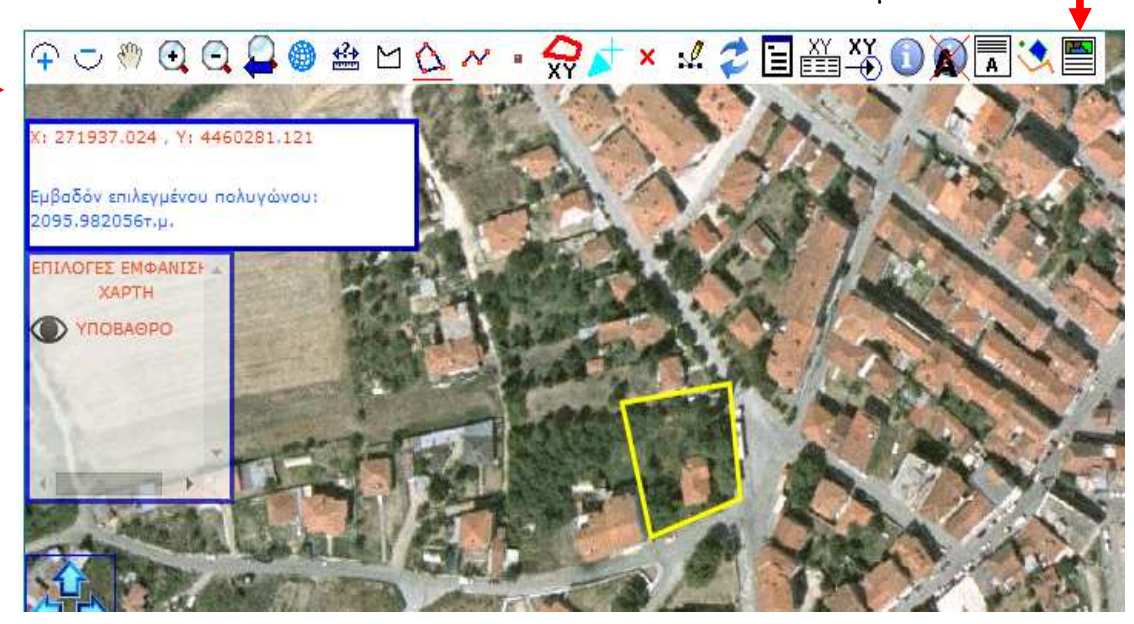